## **Wearable AR-based interaction interface for HRC**

# **Developer version**

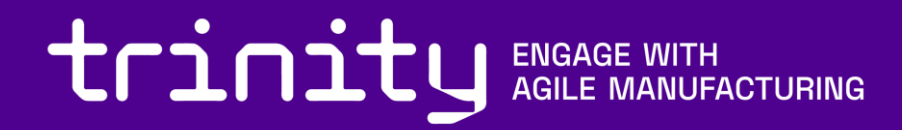

#### **Preparation steps**

- Hardware
- Preparing Software Environment
- Setting up Hololens/Kinect
- Installing Robot drivers, connecting robot to ROS

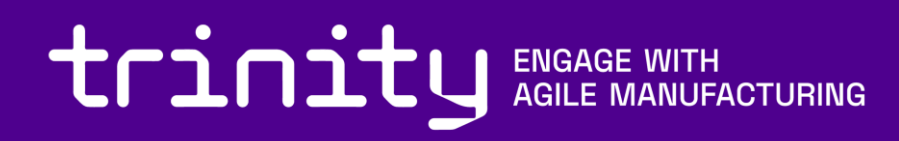

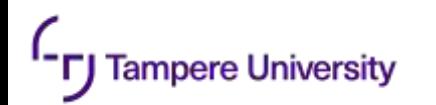

#### **Hardware**

- The following (or similar) hardware is needed in the setup
	- Workstation
		- Intel Core i7-6700HQ
		- 16GB RAM
		- NVIDIA GeForce GTX 970M
	- Depth Sensor
		- Microsoft KinectV2 (Other sensors are applicable, check compatibility with ROS environment)
	- Microsoft Hololens
	- Collaborative robot
		- UR5

### **[Software Environment](https://github.com/Herrandy/HRC-TUNI/)**

- Installing linux
	- Recommended linux [distribution is Ubuntu 18.04, since it is compatible with ROS melodic used in the](https://linuxtechlab.com/step-by-step-guide-to-install-ubuntu-18-04/) [setup. Installation instructions can be followed from here https://linuxtechlab.com/step-by-step-guide](https://linuxtechlab.com/step-by-step-guide-to-install-ubuntu-18-04/)[to-install-ubuntu-18-04/](https://linuxtechlab.com/step-by-step-guide-to-install-ubuntu-18-04/)
- Installing ROS
	- [This implementation uses ROS Melodic distri](http://wiki.ros.org/melodic/Installation/Ubuntu)bution, Installation instructions can be followed from here [http://wiki.ros.org/melodic/Installation/Ubuntu.](http://wiki.ros.org/melodic/Installation/Ubuntu) Full-desktop installation is recommended
	- [To check if ROS is installed correctly run](http://wiki.ros.org/melodic/Installation/Ubuntu) **roscore** inside command line and see if it outputs any errors
- Installing Unity
	- The project uses Unity 3D editor 2017.4.1f1 version
	- Vuforia Engine v7.5.20 is also required
- Download implementations for the Module's ROS nodes from [https://github.com/Herrandy/HRC-TUNI/.](https://github.com/Herrandy/HRC-TUNI/) The nodes should be downloaded to the src folder of your R[OS workspace](https://github.com/Herrandy/HRC-TUNI/)
- Build Module's nodes using the following commands
	- Source your default and workspace ROS environments
	- cd <workspace\_folder>
	- rosdep install -r --from-paths .
	- catkin\_make -DCMAKE\_BUILD\_TYPE="Release"

## **Installing Depth Sensor**

- Depth sensor is installed above the workspace
- The device should be installed perpendicular to the workspace area
- The device can be installed either to the ceiling or on a beam support

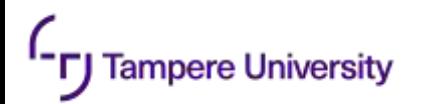

#### **Kinect Drivers**

- To use Kinect, one should first install device drivers
	- Kinect V2 <https://github.com/OpenKinect/libfreenect2>
	- Azure Kinect <https://docs.microsoft.com/en-us/azure/kinect-dk/sensor-sdk-download>
	- [Check if device is working correctly by running k4aviewer for azure, or provided test scripts for](https://github.com/microsoft/Azure_Kinect_ROS_Driver)  KinectV2
- Next, install ROS interface for Kinect
	- Kinect V2 [https://github.com/code-iai/iai\\_kinect2](https://github.com/code-iai/iai_kinect2)
	- Azure Kinect [https://github.com/microsoft/Azure\\_Kinect\\_ROS\\_Driver](https://github.com/microsoft/Azure_Kinect_ROS_Driver)
	- The drivers provide test launch files to check whether the node publishes correct data
- For other depth sensors please check compatibility with ROS

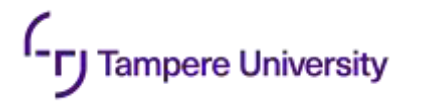

## **[Setting up robot](https://github.com/ros-industrial/ur_modern_driver)**

- The module is designed to work with UR5 cobot
- The base of the robot is assumed to be stationary
- Install ROS drivers for the robot
	- ROS-industrial Universal Robot [https://github.com/ros-industrial/universal\\_robot](https://github.com/ros-industrial/universal_robot)
	- UR modern driver [https://github.com/ros-industrial/ur\\_modern\\_driver](https://github.com/ros-industrial/ur_modern_driver)
- Check the IP address of your robot
- You can check if the robot connection is working by using **ping <robot\_ip>** command
- To check driver, run **roslaunch ur\_modern\_driver ur5\_bringup.launch robot\_ip:=<robot\_ip>.** Check if /joint\_states topic publishes joint data

#### **AR interface**

- Purpose of the module
- Safety border
- Setting up UI
- Setting additional Parameters
- Testing Border
- Testing UI

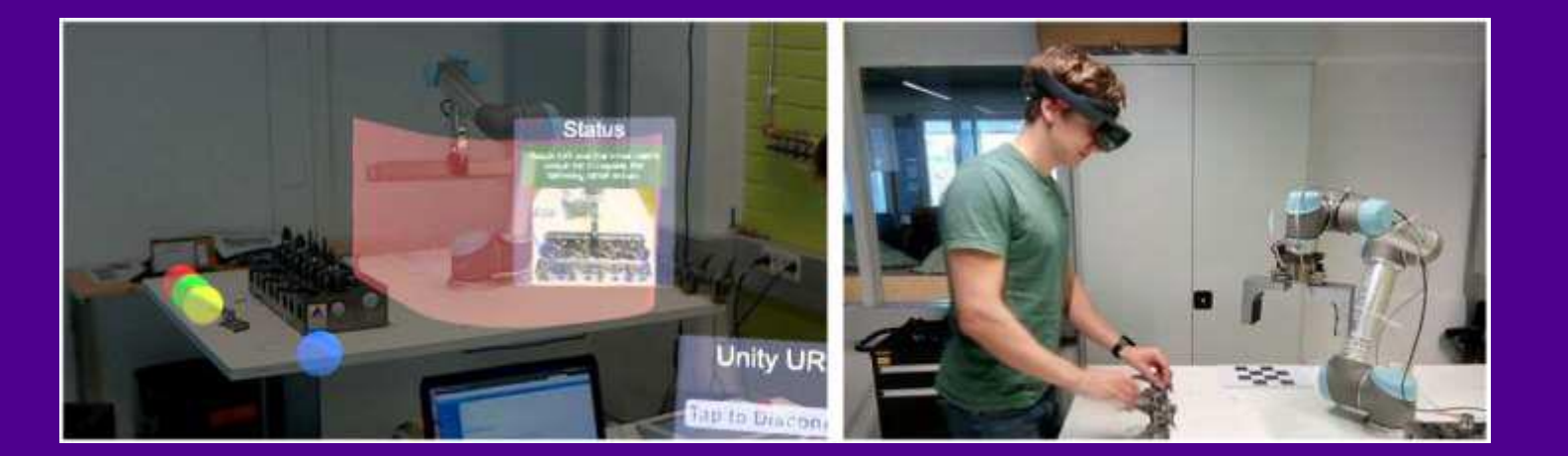

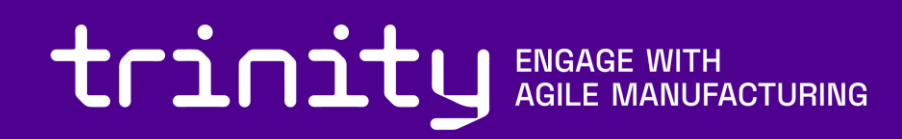

#### **Purpose of the module**

- This module provides a visualization for the depth-based safety system and the UI using a Hololens+depth sensor setup
- The safety area is visualized as a virtual wall in hololens around the robot. The border is generated dynamically around the robot during its movement
- The module also visualizes UI elements that can provide instructions for the operator and can be interacted with touch controls

## **Safety border**

- •For visualization of the safety border, the 'Depth-sensor safety model for HRC' module should be deployed
- •To install the module, please check the corresponding tutorial

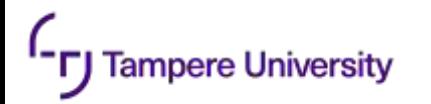

## **Setting up UI**

- It is assumed that the steps for safety module were performed, since some parameters are shared between modules
- The Unity scene for the demo should be imported
	- Create empty Unity Project
	- Open Unity scene: File  $\rightarrow$  Open Scene  $\rightarrow$ <path\_to\_package>\HoloRobo\Assets\Scenes\Scene.unity
- Vuforia provides tools for calibrating between the hololens and a pre-specified marker. After the calibration is done, measure the distance between the marker and the robot base and update the parameter in the code

# **Setting additional parameters**

**Tampere University** 

- Some parameters may need to be adjusted for module to work properly
- The parameters are stored inside **unity\_msgs/configs/config.yaml** file
	- interaction\_button\_thres the threshold in depth that defines whether the button was interacted with

## **[Testing safety border visualization](http://127.0.0.1)**

- Run your test program for the robot
- Run the following commands in separate consoles
	- **roscore**

**Tampere University** 

- **roslaunch [ur\\_moder](http://127.0.0.1)n\_driver ur5\_bringup.launch robot\_ip:=<real robot [192.168.125.100](http://192.168.125.100) or simulated [127.0.0.1>](http://127.0.0.1)**
- **roslaunch kinect2\_bridge kinect2\_bridge.launch max\_depth:=2.0 publish\_tf:=true**
- **roslaunch safety\_model detect.launch safety\_map\_scale:=100 cluster\_tolerance:=0.005 min\_cluster\_size:=200 anomalies\_threshold:=20 cloud\_diff\_threshold:=0.02 viz:=false**
- Build the Unity project, target build hololens
- Upload to Hololens
- Start the application from the Hololens application list.
- Establish the wireless communication channel between the computer and Hololens: rosrun ar tcp\_server.py
- You should see red wall around the robot

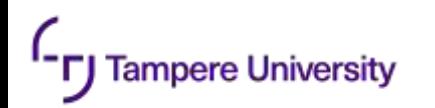

## **Testing UI**

- Run same commands as in previous step
- When putting your hand over 'start' and 'stop' buttons, the UI should change
- Putting your hands over 'stop' and 'dead man switch' buttons should stop the robot
- Putting your hands over 'start' and 'dead man switch' buttons should start robot again
- **dashboard\_client.py** console should output what buttons are being interacted with.
- If buttons do not respond, try positioning your hand at higher locations over the button or changing **interaction\_button\_thres** to lower values

### **Config files**

• List of important configuration files for the modules

- **/calibration/launch/tf\_broadcast.launch** –transformation from Kinect to robot
- **/unity\_msgs/configs/config.yaml** parameters for the safety and UI modules
- **/unity\_msgs/configs/mobile\_demo/projector\_buttons.yaml** locations of the UI elements

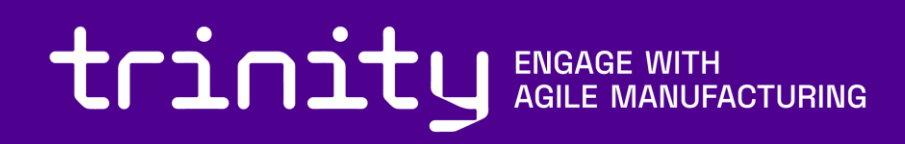

#### **[Maintenance and troubleshooting](mailto:dmitrii.Monakhov@tuni.fi)**

- Here we give general recommendations for troubleshooting, for more specific problems please email to **[dmitrii.monakhov@tuni.fi](mailto:dmitrii.Monakhov@tuni.fi),** we will help
- General tips for troubleshooting

ampere University

- Always check if you sourced ROS environment on any new console tab before running commands. If you are using a single ROS environment, it may be easier to add source commands to **.bashrc** so it is done automatically
- Check output of the scripts in the console, as it can give hints for errors
- Remember that Time-of-flight depth sensors have a warm-up period during which temperature of the sensor and processed values can drift. This can cause very unpredictable and hard to catch errors, so we recommend running the sensor for 30-60 minutes before the test
- Don't forget to rebuild the modules after making changes in config/source file

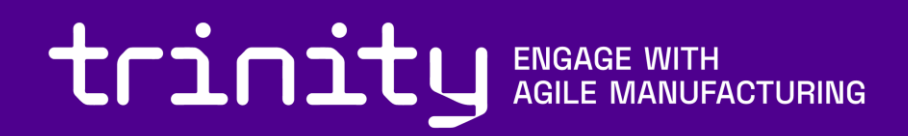

# **[Thank You](mailto:Dmitrii.Monakhov@tuni.fi)**

Dmitrii Monakhov

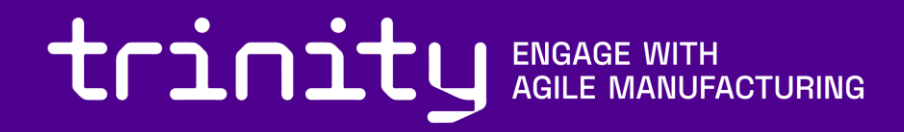